# **[MELODIC] melodic final release platform installation guide from OW2**

## Introduction

This document describes how to install Melodic platform on one machine, from scratch.

### **Prerequisites**

#### Requirements for Melodic's machine

OS: Ubuntu 16.04/18.04

RAM: 64GB+

Storage: 100GB+

Following ports accessible:

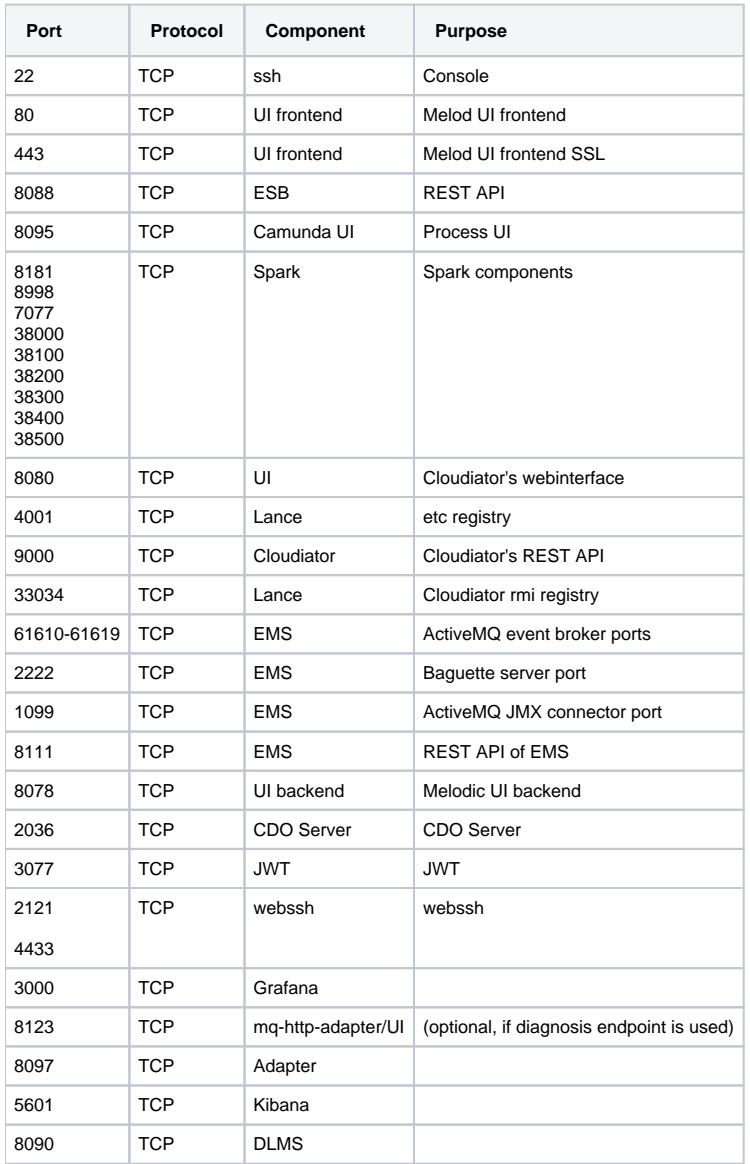

### Installation steps

Full installation includes installing of both: Upperware and the Executionware components of Melodic platform.

#### **Installation instructions**

- 1. SSH login into machine (ubuntu 16.04/18.04)
- 2. Run the following commands (this will download installation files):

git clone https://gitlab.ow2.org/melodic/melodic-utils.git

3. Run the Melodic's installation script:

```
sudo ~/melodic-utils/melodic_installation/installMelodic.sh
```
4. After installation new ".profile" is created in home dir of the user. Load it by executing the following:

```
cd \sim/. .profile
```
5. Now the machine is ready to download and run latest docker images from Melodic and Cloudiator artifact repository. To download and start the components simply use the following:

drestart

6. Running this for the first time can take some more time as docker swarm is being initialised. After the above command components shoud be started. You can check the status by running the following 2 commands:

dps mping

```
ui-mq-http-adapter: 8123: OK
ui-grafana: 3000: OK
cdoserver: 2036: OK 3306: OK
mule: 8088: OK 8089: OK
adapter: 8097: OK 5018: OK
generator: 8091: OK 5015: OK
cpsolver: 8093: OK 5016: OK
camunda: 8095: OK
memcache: 11211: OK
ldap: 389: OK 636:
                    OK
metasolver: 8092: OK
jwtserver: 8094: OK
authdb: 3308: OK
authserver: 8098: OK
dlmswebservice: 8090:
                     OK
dlmscontroller: 8079: OK
ems: 8111: OK 61616: OK 2222: OK 2099: OK
aui-backend: 8078: OK
```
G) **False-negative NOKs**

> If you experience mping printing NOKs even if everything is up an running please consider [\[How to\] Extended connection test script for](https://confluence.7bulls.eu/display/MEL/%5BHow+to%5D+Extended+connection+test+script+for+VMs)  [VMs.](https://confluence.7bulls.eu/display/MEL/%5BHow+to%5D+Extended+connection+test+script+for+VMs)

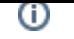

7. In order to managing of Melodic'c users, please configure ldap policy and create new ldap user. For the convenience there is simple script packaged with the Melodic allowing to configure ldap and add a user with admin permissions by the following commands:

```
cd ~/melodic-utils/melodic_installation/
./configureLdap.sh
```
- 8. You need to add gui-backend self-signed certificate to trusted certificates in your browser. (**ATTENTION**: Execution of this point is required after each changes of Melodic IP, e.g. after each running of 'ipupdate' command). The easiest way:
	- a. open https://{PUBLIC\_MELODIC\_IP}:8078 in your browser b. confirm the security exception
- 9. Login to GUI on https://{{PUBLIC\_MELODIC\_IP}}
- a. by the first usage of Melodic machine with new public IP in your browser, you need to confirm the security exception 10. Go to Provider settings and update your Cloud credentials

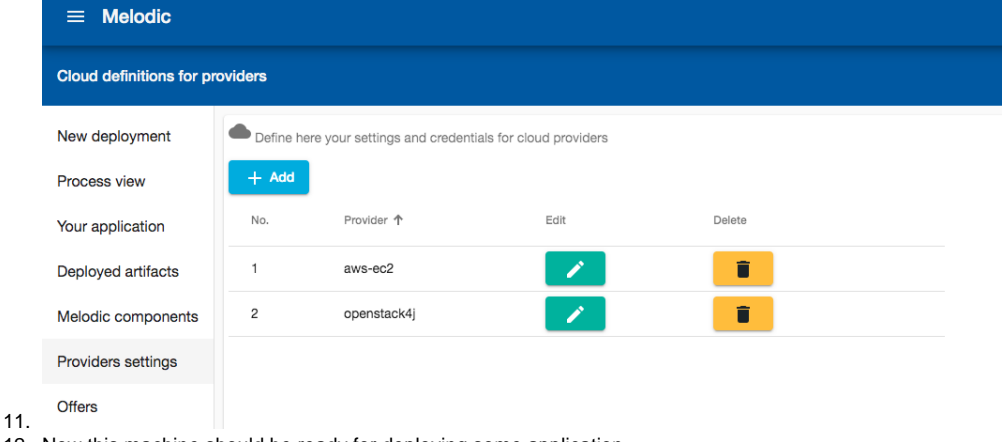

12. Now this machine should be ready for deploying some application.

GUI should be available under: {PUBLIC\_MELODIC\_IP} (log in with your ldap credentials)

Process GUI is present in UI and http://{PUBLIC\_MELODIC\_IP}:8095 (log in with your Idap credentials)

### Usefull aliases

Below you can find usefull commands to manage melodic components:

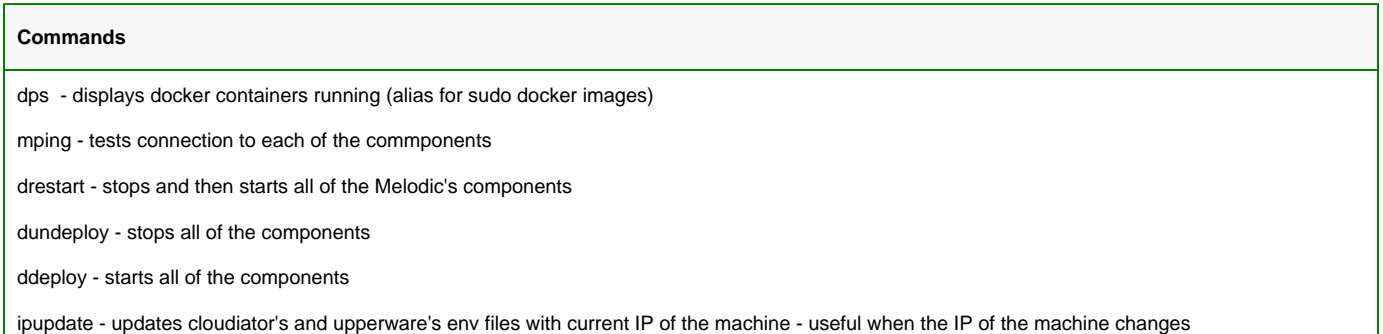